# 迷惑メールの対策 - AL-Mail の設定方法-

メールの題名に"<<<SPAM>>>"と含まれるもの全てを SPAM フォルダへ振り分けをする設定を行います。

#### 迷惑メール対策

大学のアドレス宛に届くメールに対して、迷惑メールの判定機能をサーバに追加しました。 迷惑メール と判定されたメールの件名には文字列 "<<<SPAM>>>"が挿入されますので、各自お使いのメールソフト で振り分ける設定をすることにより、一括削除が可能となります。

#### 重要事項

通常のメールが誤って判定される場合がありますので、"<<<SPAM>>>"と挿入されたメールをゴミ箱に直 接振り分けする場合は、 ゴミ箱の内容を削除する前に確認することをお勧めします。

# 1 迷惑メールを振り分けるためのフォルダを作成します。 ※ 例として "SPAM" というフォルダを作成します。

迷惑メールを直接「ごみ箱」に振り分けることも可能です。この場合は「2.迷惑メールを SPAM フォルダへ振り 分ける設定をします。」から始め、「SPAM フォルダ」を「ごみ箱」に読み替えて設定してください。 上記の「重要事項」をよくご理解いただいてから設定してください。

1.1 フォルダメニューより[新規フォルダ (N)]と選択します。

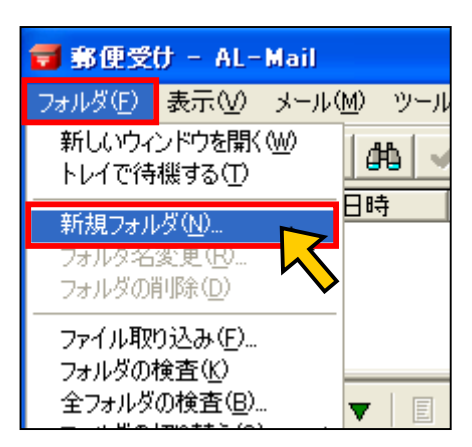

1.2 「新規フォルダの作成」ウィンドが表示されます。 [フォルダ名: (N)]の項目に "SPAM" と入力します。 [フォルダの種類:] の項目を[メールフォルダ(M)]を選択します。 入力しましたら、[OK]ボタンを押します。

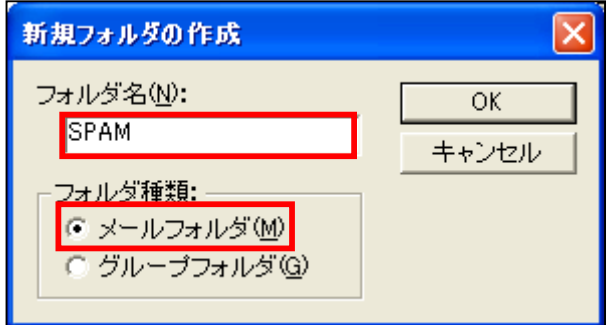

1.3 "SPAM"フォルダが作成されます。

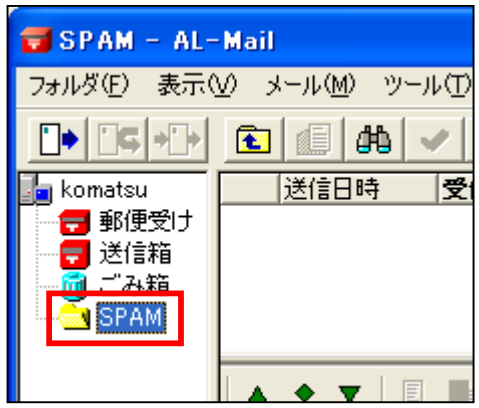

### 2 迷惑メールを SPAM フォルダへ振り分ける設定をします。

2.1 ツールメニューより[オプション(O)]を選択します。

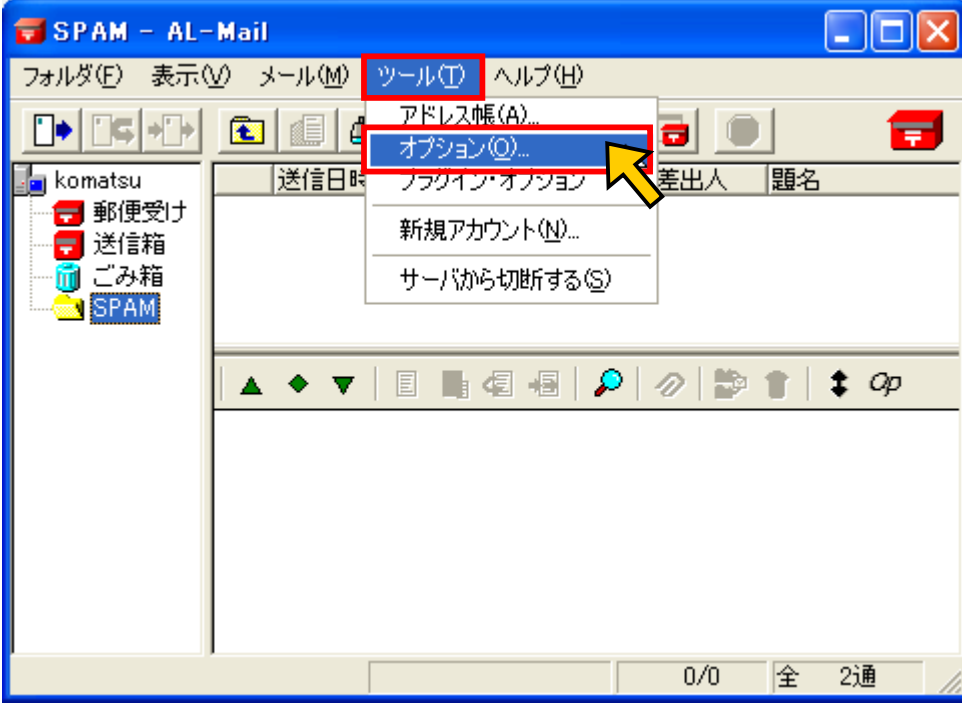

2.2 オプションのウィンドが表示されます。 [振り分け] タブを選択します。

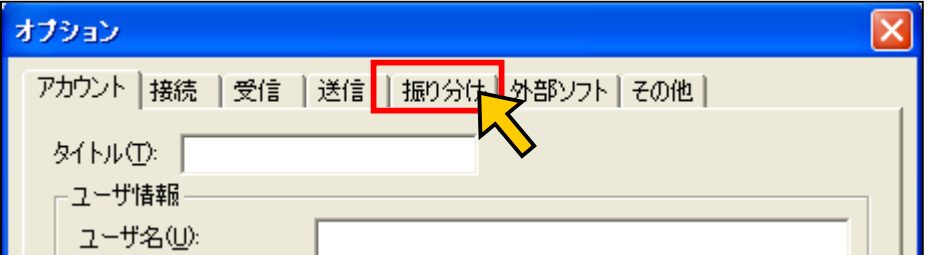

2.3 [振り分け] タブの設定で[新規(N)]ボタンを押します。

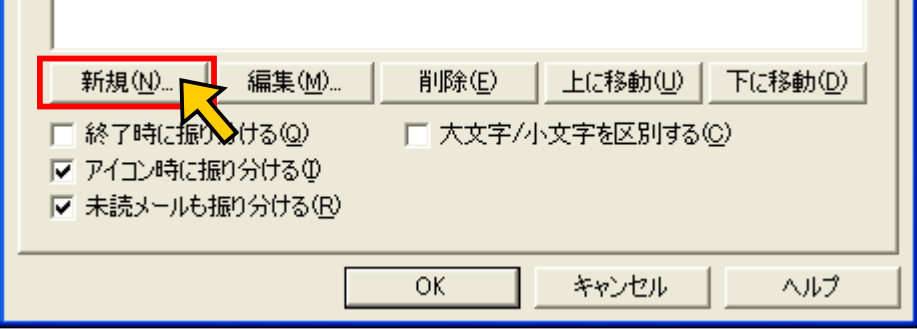

т

2.4 振り分け条件の指定ウィンドが表示されます。

下記の画像の赤線の項目とすべて同じように入力します。 [対象ヘッダ(H)]に [Subject:] を選択します。 [検索文字列(S)]に "<<< SPAM>>>" と入力します。 [移動先フォルダ (F)]に 先程作成した [SPAM]フォルダ を選択します。

入力し終わったら、[OK]ボタンを押します。

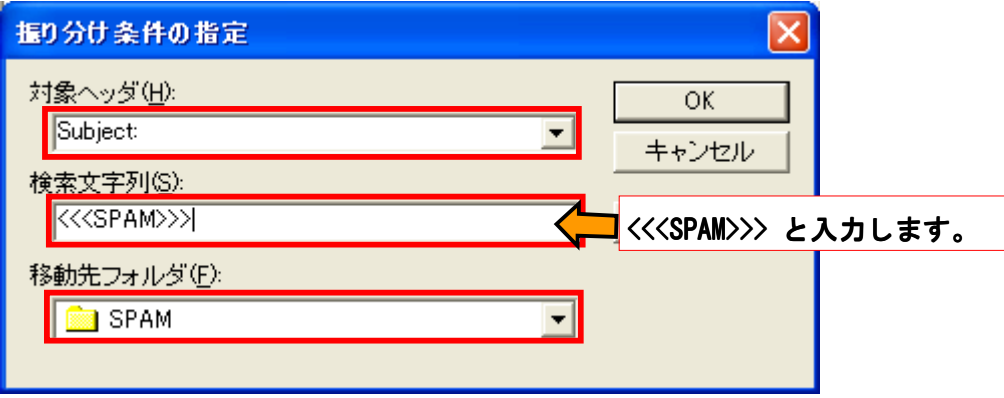

2.5 再度、オプションのウィンドが表示されます。 振り分けの設定 が作成されていることを確認してください。 [OK] ボタンを押してウィンドを閉じます。

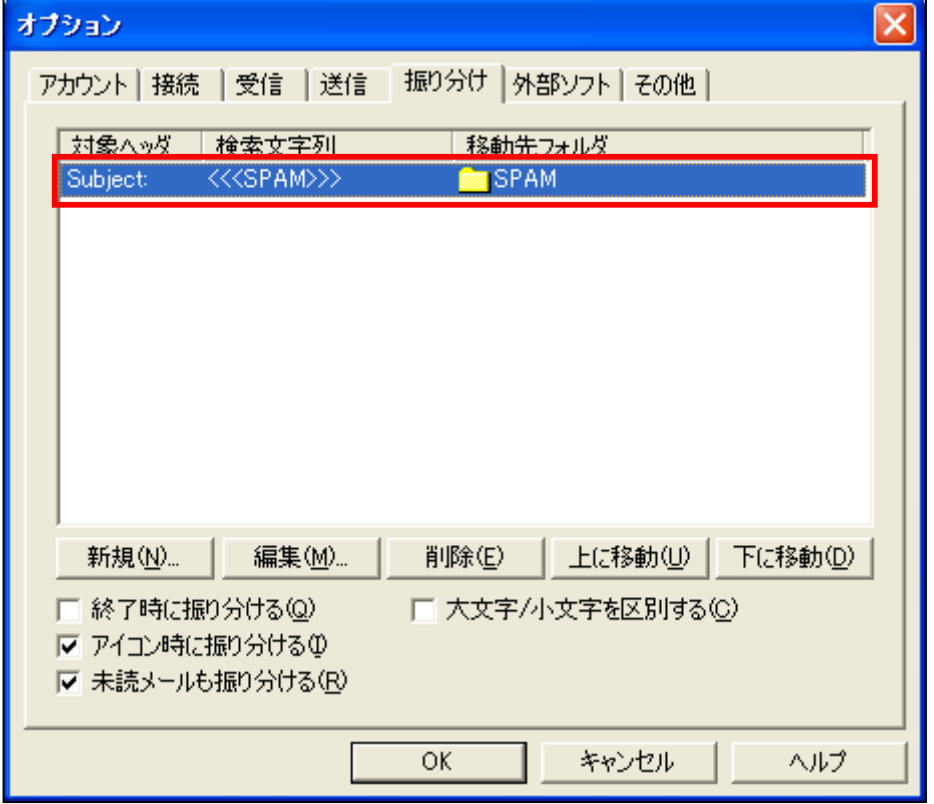

これで設定は終了です。

### メールを振り分けるには

3 迷惑メールを SPAM フォルダへ振り分ける。 を確認してください。

#### 3 迷惑メールを SPAM フォルダへ振り分ける。

メールを受信した後に、

メールメニューから[全メールの振り分け(B)]と選択します。

この操作を行うことで、"くくSPAM>>>"と含まれるものがすべて、 SPAM フォルダへ振り分けされます。

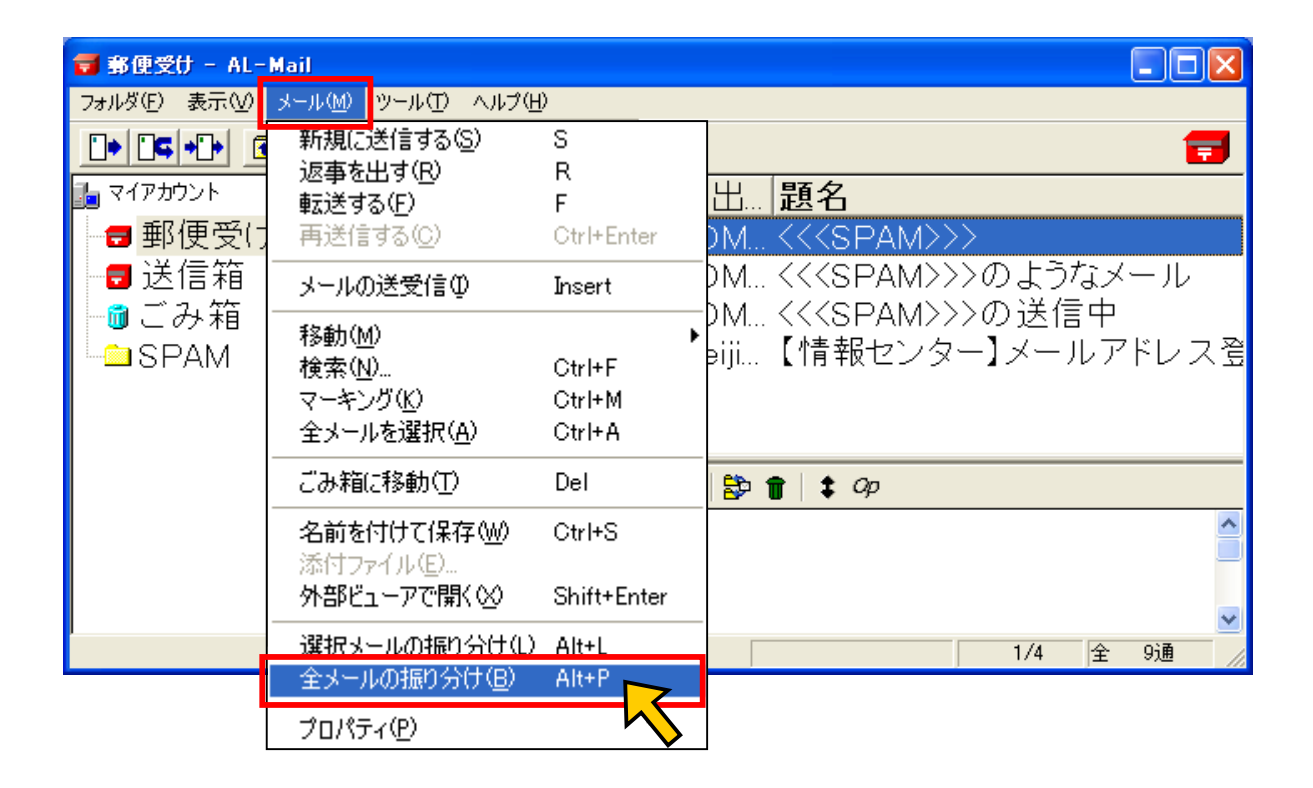